### **1. Technikai feltételek**

- A PTR adatbázisával kapcsolatot tartó programot minden esetben a Jwinszoc adatbázisát tároló **szerver** gépre kell telepíteni!
- Jwinszoc "szerver" gépén **minimum 7-es verziójú java** futtató környezet legyen feltelepítve.
- A Firebird adatbázis kezelő verziószámának 2.1.3-nak kell lennie! A Firebird 1.5-ös verziójával, az interface program nem működik!
- Internet kapcsolat a szerveren, melyen keresztül az adatok felküldésre kerülnek a PTR-be.
- A PTR interfészszolgáltatásnak (PTR\_interface) **folyamatosan futnia kell** a szervergépen!

 A tartós, problémamentes működés biztosítása érdekében a napi ütemezett újraindítást célszerű beállítani, amennyiben szerver kiszolgálón van telepítve az interfész program: *Az FB-restart.bat fájlt (Letölthető a honlapunkról: http://www.abacus-net.hu/FB-restart.bat) célszerű a szerveren éjjeli időpontra beütemezni mely biztosítja a PTR interfész program és a Firebird adatbázis kezelő napi újraindítását.*

## **2. PTR interfész indítása**

A PTR interfészt a gép indulásakor automatikusan el fog indulni! Amennyiben szükség van rá PTR\_START.bat futtatásával manuálisan is elindítható. Az interfész forgalom a PTRClient.log fájlban lesz látható. A PTRClient.log az interfész indulásakor:

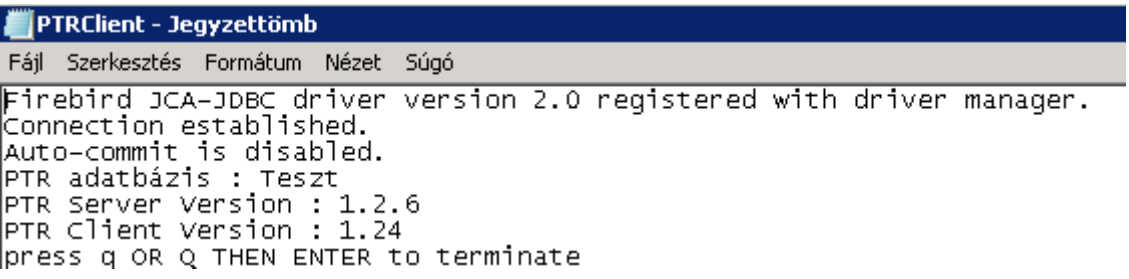

PTR interfész program hibátlan indulása a PTRClient.log-ban

## **3. PTR interfész újraindítása**

A felhasználók jelzése alapján – megy a forgalom, de nem történik semmi - szükség lehet a kapcsolattartó program újraindítására:

# **Az interfész programot a PTR\_RESTART.bat file segítségével tudják újraindítani!**

## **4. PTR interfész leállítása, kapcsolat megszüntetése**

Indokolt esetben - pl.: az Abacus Kft. javaslatára, NRSZH részéről nem működik a kapcsolat, internetkapcsolat hiba, állandó hibás működés esetén, stb. – szükség lehet az interfész hosszabb időre történő leállítására. Ekkor a PTR interfész leállítását a PTR\_STOP.bat futtatásával kell kezdeményezni, majd célszerű a PTR interface szolgáltatás indulását "Automatikus"-ról "Kézi"-re állítani. Ismételt üzembe helyezésnél állítsák vissza a PTR interface szolgáltatás "Automatikus" indulásra, hogy az a géppel együtt indulhasson, majd járjanak el az 2. pont szerint.

**Fontos, hogy ne állítsuk le a PTR\_interface szolgáltatást, a szolgáltatásoknál található leállítás gombbal, mert akkor a szabálytalan leállítás miatt a Jwinszoc program nem fog értesülni az interfész leállításáról és továbbra is próbálkozik az adatküldéssel.**

### **5. A telepítés lépései:**

 A PTR telepítő csomag tartalmát a szerveren lévő Jwinszoc könyvtárba kell installálni!( lib mappa és annak tartalma, PTRClient.jar, nssm.exe, trustStoreFile.jks bekerül a kitallózott Jwinszoc könyvtárba.)

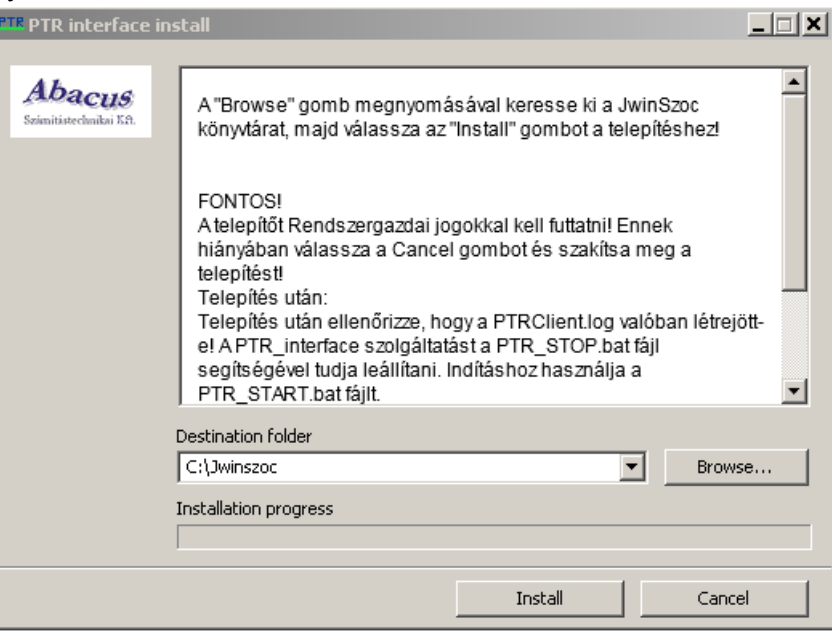

- A PTR.GDB fájlt a Jwinszoc\Data könyvtárba kell másolni, ha az a telepítővel nem került be!
- *Alapértelmezetten a PTR.GDB-t a program a PTRClient.jar könyvtárában lévő Data mappában keresi!* Megadható más útvonal, ekkor létre kell hozni egy PTRClient.ini fájlt, melyben megadható a PTR.GDB elérési útvonala. Szintaktikája:

#### **[PTR]**

### **PTRDir=jdbc:firebirdsql://localhost/ c:\Jwinszoc\data\**

ahol a c:\Jwinszoc\data\ a PTR.GDB helye..

 A klienseken a winszoc.ini fájlban kell megadni a PTR.GDB helyét a következőképpen: **[PTR]**

#### **PTRDir=szerverip:C:\Jwinszoc\Data\**

### **Erre a szervergépen nincsen külön szükség, mert a telepítő automatikusan beírja azt a winszoc.ini-ba!**

## **6. PTR interfész jelszó beállítása a Jwinszoc programban**

Lépjenek a Jwinszoc program "Beállítások/Felhasználók/Jogosultságok" menüjébe. Adják meg felhasználónként a PTR felhasználó név, jelszó párost. Ennek meg kell egyeznie a PTR on-line hozzáférés azonosítójával és a hozzá tartozó interfész jelszóval, melyet a PTR-ben a "Törzsadatok" menüpontban az "Interfész jelszó" menü megnyitása után adtak meg. Jelöljék, hogy a felhasználó jogosult használni az interfészt azzal, hogy "bepipálják" a "PTR on-line" mezőt.

## **7. "P" betű színei:**

A "P" betű 3 állású:

 $\bullet$   $\bullet$   $\bullet$  (piros): nem fut az interfész program. Hatása: nem tud adatot küldeni a PTR-nek. Megoldás: kérje meg a rendszergazdát, hogy indítsa el a szerveren az interfész programot.

- P (szürke): a felhasználó nem jogosult az interfész használatára. Megoldás: Lépjen be a "Beállítások/Saját" menübe, és a "PTR on-line" mezőt pipálja be. Amennyiben hibaüzenetet kap, lépjen a "Beállítások/Felhasználók/Jogosultságok" menübe és adja meg interfész hozzáférésének adatait (azonosító/jelszó) és pipálja be a "PTR on-line" mezőt!
- **P** (zöld): fut az interfész és Ön jogosult annak használatára.